## **Отправка предварительно оформленной посылки бизнес-клиента в посылочном автомате**

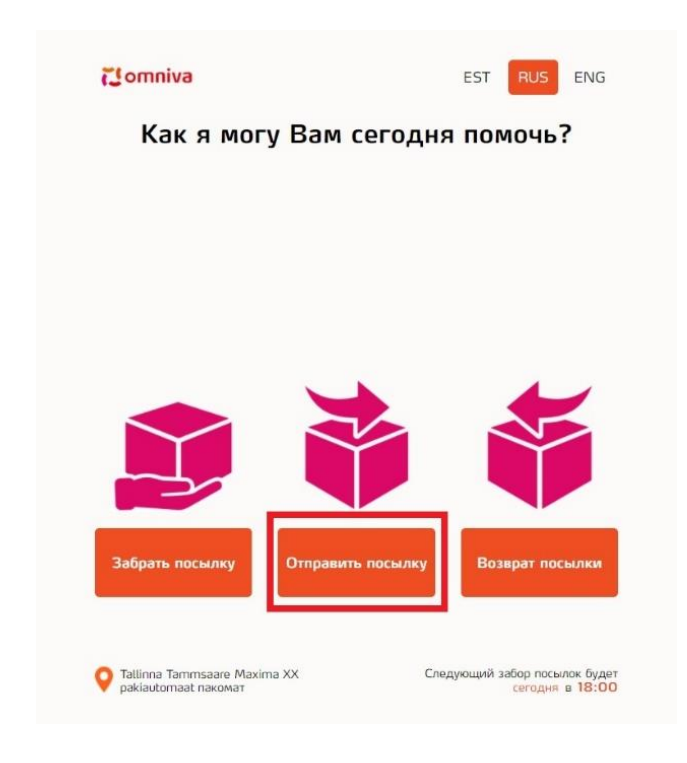

1. Выберите «Отправить посылку» на главной странице

2. Далее «Посылка оформлена в самообслуживании / osta.ee»

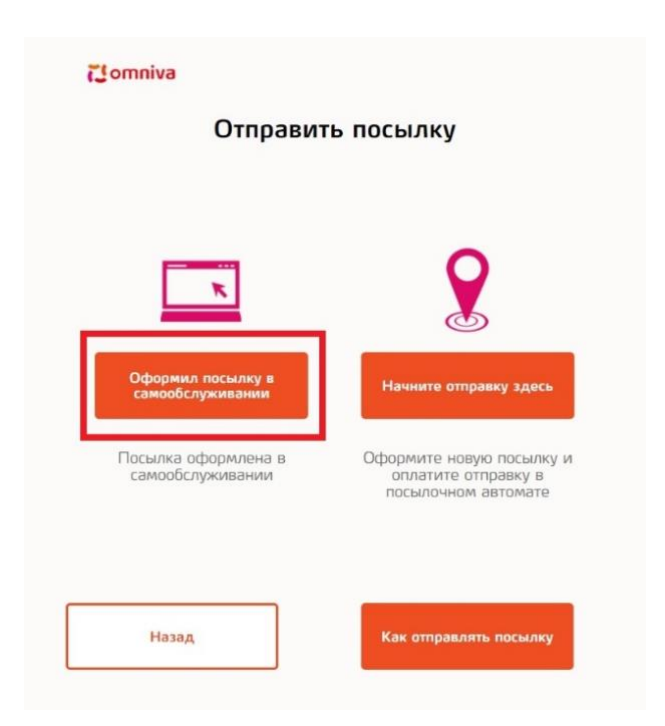

3. Сосканируйте или введите код посылки. При вводе с клавиатуры в конце следует нажать на кнопку «Ввести»

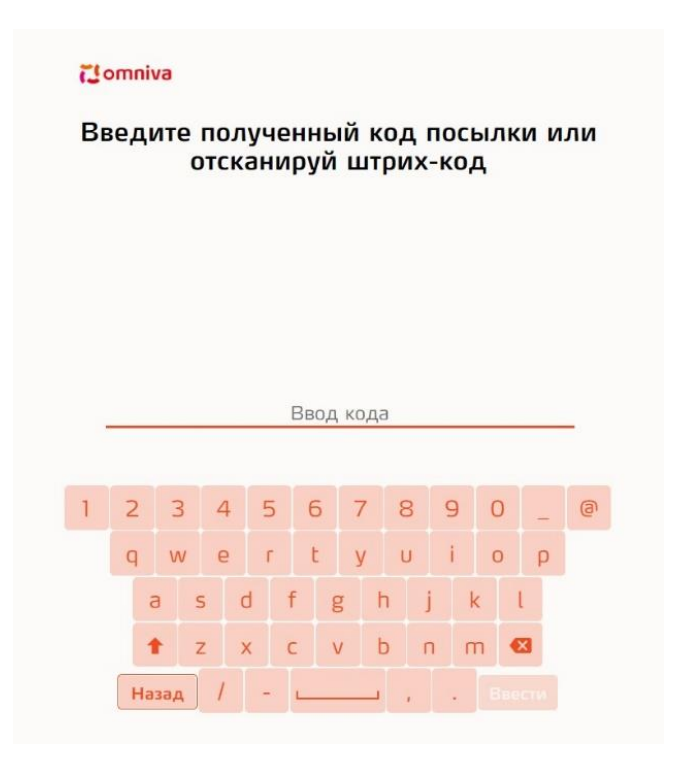

4. Выберите размер ячейки

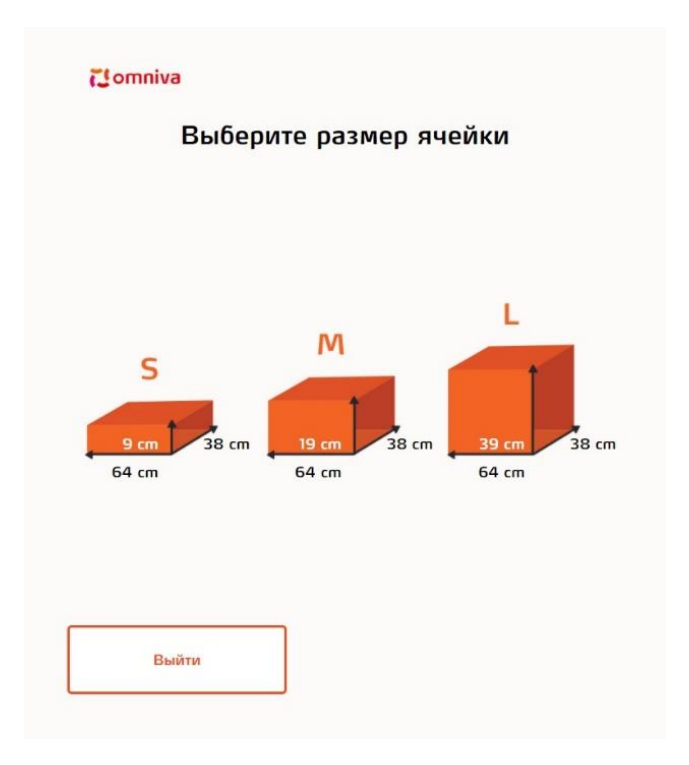

5. После выбора размера ячейки она откроется. На этом экране можно распечатать адресную карту, нажав на кнопку «Распечатать адресную карту»

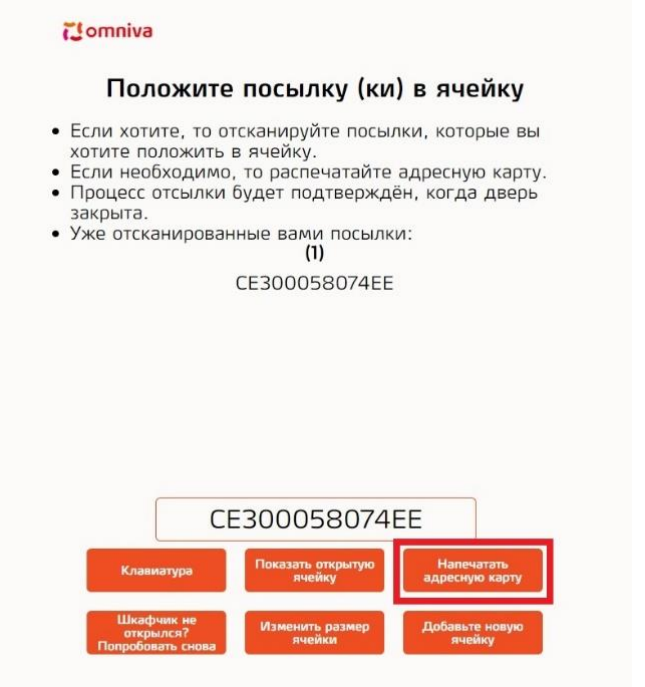

6. Когда дверца закроется, отправка посылки будет подтверждена

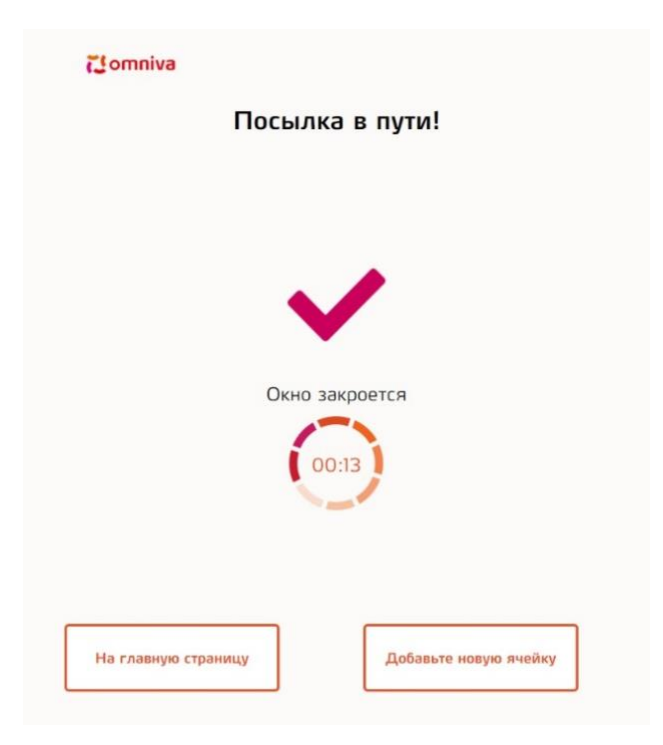